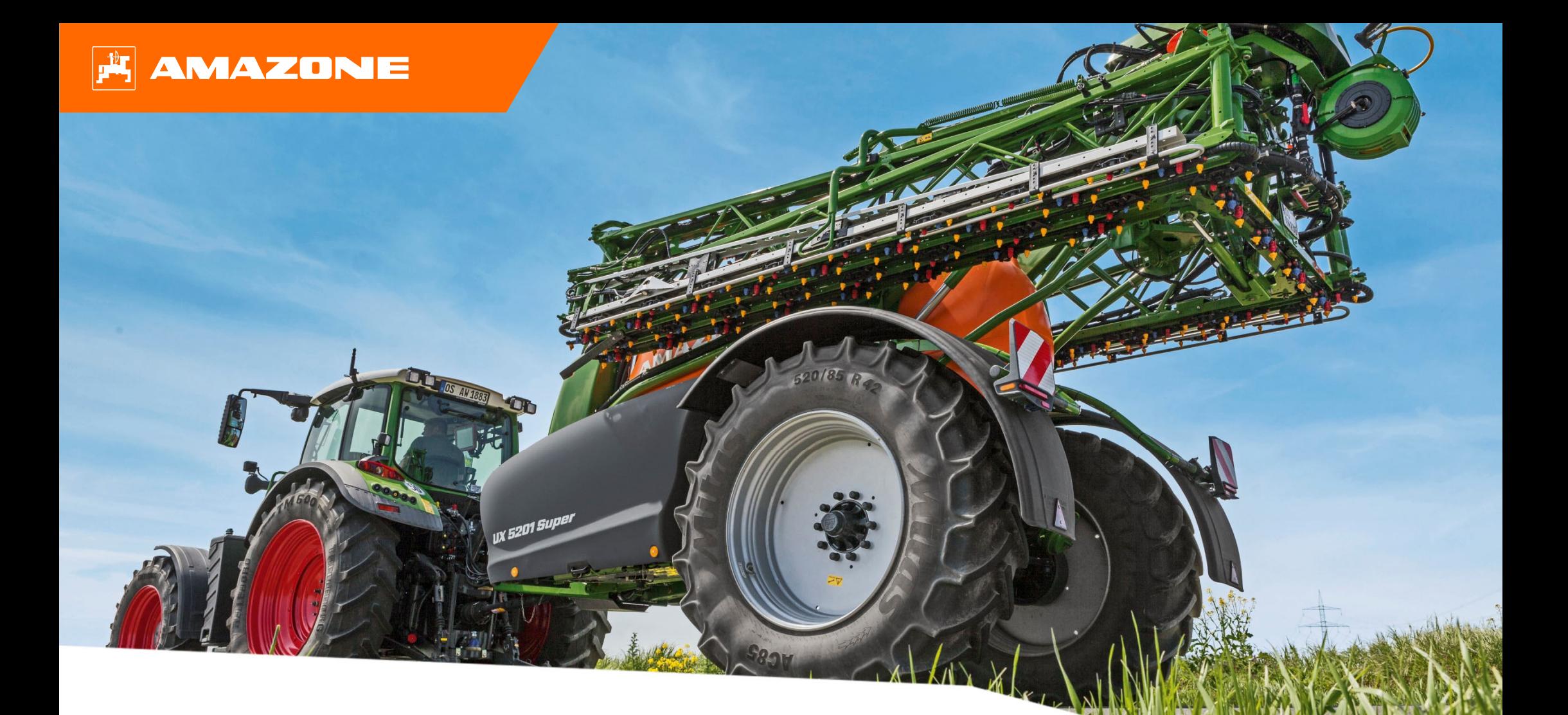

**Guide pour le début de saison UX01 CP**

## **Table des matières**

- 1. Instructions générales
- 2. Page d'accueil du logiciel machine
- 3. Menu de travail du logiciel machine
- 4. Préparation de l'utilisation
- 5. Procédure lors de l'utilisation
- 6. Réglages logiciels
- 7. Préparation du Task Controller côté machine

### **AMAZONE**

## **1. Instructions générales**

- • L'utilisation de la présente documentation présuppose que les **notices d'utilisation** de la machine et du logiciel ont été **lues** et **comprises**. Les documents à ce sujet sont illustrés sur le côté gauche.
- • Il est donc **nécessaire** de consulter les informations complémentaires dans la notice d'utilisation. La **notice d'utilisation** doit **toujours** être **disponible** lors de l'utilisation du guide pour le début de saison UX 01.
- $\bullet$  La documentation **Guide pour le début de saison UX 01 CP** est un guide permettant à l'utilisateur de contrôler la machine en début de saison et de la remettre en service. Ce document se rapporte à la version logicielle **NW242-F** et est valable uniquement pour celle-ci.

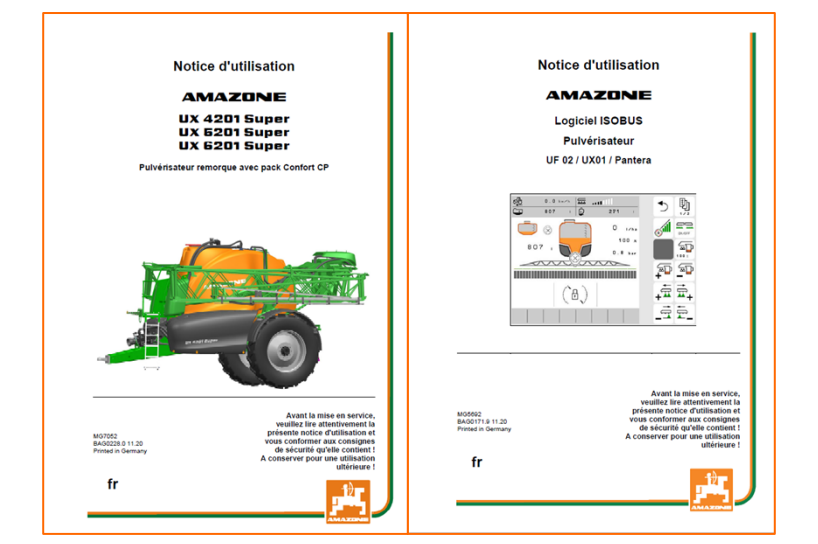

## **2. Page d'accueil du logiciel machine**

- • Le menu principal se compose du menu Champ **(1)** et du menu Réglages **(2)**.
- • Pour changer de menu, cliquer sur l'un des boutons marqués.
- • À partir du menu Champ, il est possible de basculer dans les sous-menus Travail, Documentation, Remplissage, Nettoyage et Agitation. De plus, il est possible ici de saisir le débit souhaité en l/ha.
- $\bullet$  Depuis le menu Réglages, il est possible de basculer dans les sous-menus Machine, Profil et Info.

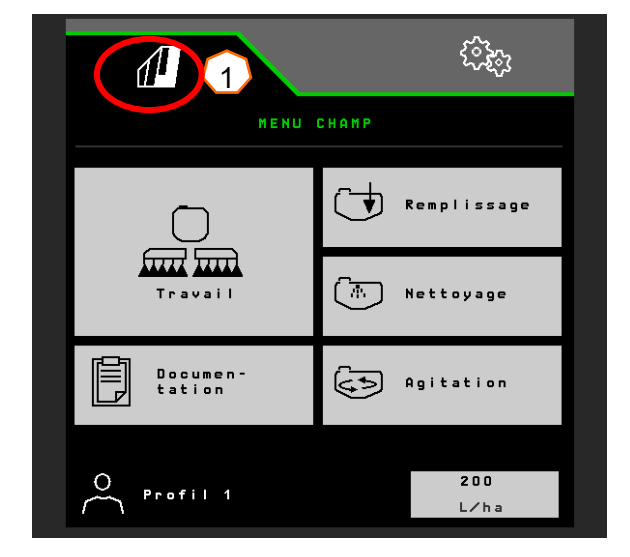

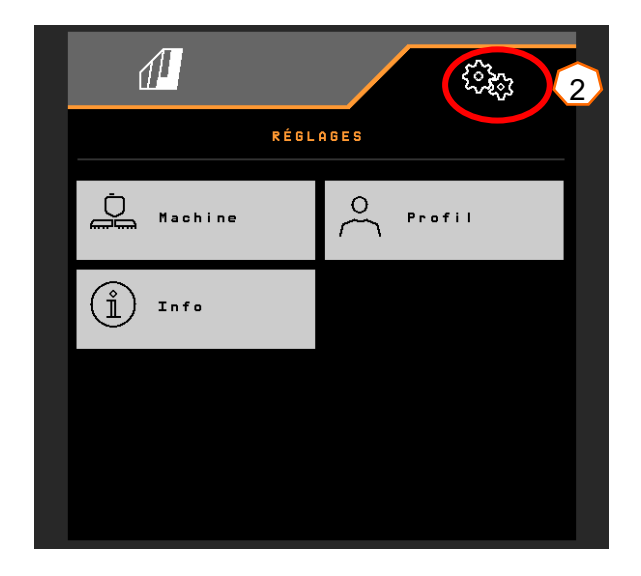

## **3. Menu Travail du logiciel machine**

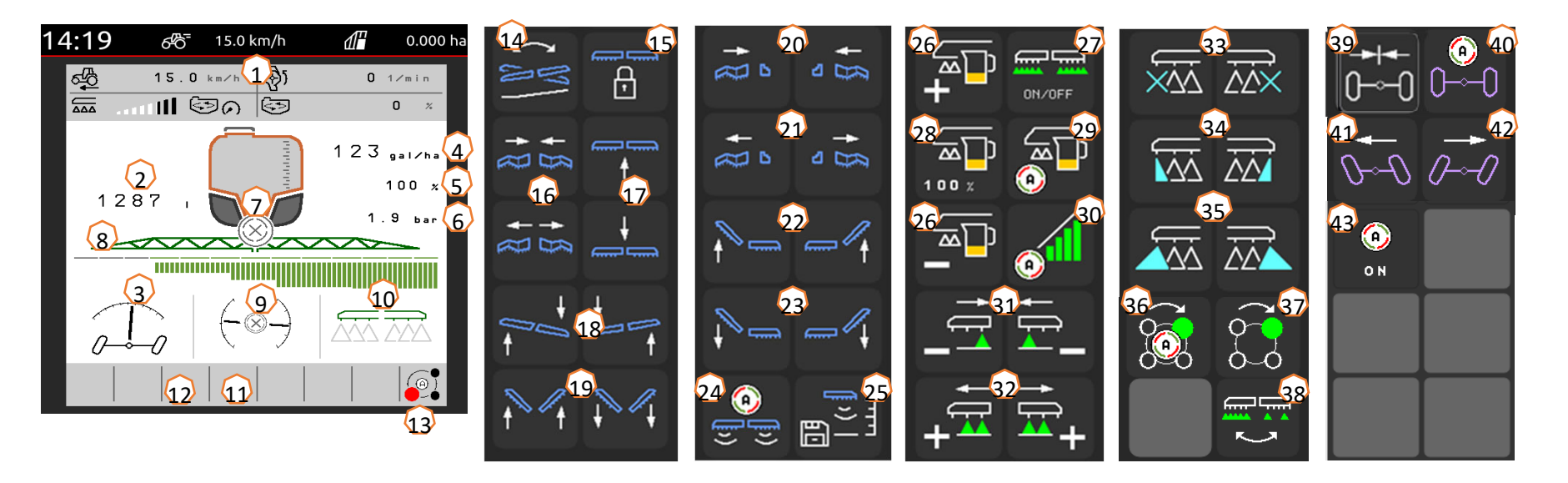

- (1) Affichage multifonction, configuration libre
- (2) Affichage du niveau de remplissage total
- (3) État AutoTrail \*
- (4) Débit de la cuve de liquide de pulvérisation
- (5) Pourcentage du débit
- (6) Pression de pulvérisation
- (7) État du Section Control
- (8) État tronçons/buses
- (9) État rampe/sollicitation rampe (ContourControl)
- (10) État buses de bordure \*
- (11) État éclairage de la rampe \*
- $(12)$  État pompe  $*$
- (13) État corps de buse AmaSelect \*
- (14) Réglage de l'inclinaison en miroir
- (15) Déverrouiller/verrouiller la rampe
- (16) Replier/déplier la rampe des deux côtés
- (17) Relever/abaisser rampe
- (18) Incliner la rampe à droite/gauche
- (19) Relevage/abaissement angulaire de la rampe des deux côtés \*
- (20) Repliage de la rampe d'un côté gauche/droite
- (21) Dépliage de la rampe d'un côté gauche/droite
- (22) Relevage angulaire de la rampe d'un côté gauche/droite \*
- (23) Abaissement angulaire de la rampe d'un côté gauche/droite \*
- (24) Activer/désactiver le guidage automatique de la rampe \*
- (25) Enregistrer hauteur de pulvérisation
- (26) Augmenter/réduire le débit
- (27) Activer/désactiver la pulvérisation
- (28) Réinitialiser le pourcentage du débit sur 100%
- (29) Activer/désactiver la régulation automatique du débit
- (30) Activer Section Control
- (31) Désactiver les tronçons
- (32) Activer les tronçons.
- (33) Activer/désactiver les buses d'extrémité \*
- (34) Activer/désactiver les buses limites \*
- (35) Activer/désactiver les buses supplémentaires \*
- (36) AmaSelect sélection automatique ou manuelle des buses \*
- (37) AmaSelect sélection manuelle des buses \*
- (38) Sélectionner pulvérisation en bande ou en surface (AmaSelect Row) \*
- (39) AutoTrail approcher position centrale \*
- (40) AutoTrail mode automatique/manuel \*
- (41) AutoTrail direction manuelle à gauche \*
- (42) AutoTrail direction manuelle à droite \*
- (43) Activer les fonctions automatiques, configuration libre

#### **\*Les touches programmables dépendent de l'équipement**

# **4. Préparation de l'utilisation**

### **Équipement nécessaire du tracteur**

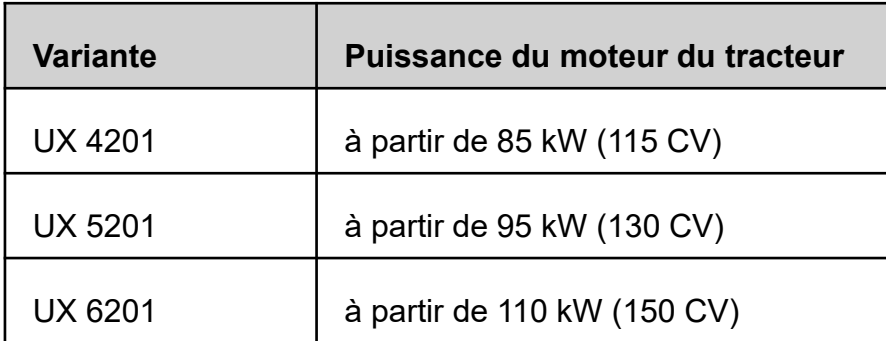

#### • **Puissance de pompage du tracteur :**

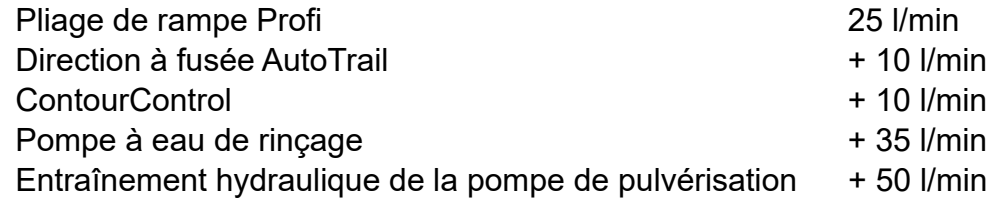

#### • **Raccords, en fonction de l'équipement de la machine :**

- 1x retour sans pression T, max. 5 bar
- 1x conduite de pression P, max. 210 bar
- 1x ligne de commande Load Sensing (en option)
- 1x DE béquille

### • **Atteler la machine :**

Atteler la machine au dispositif de traction du tracteur. Sortir les flexibles hydrauliques, l'arbre à cardan, le câble d'alimentation pour l'éclairage, les conduites de frein ainsi que les prises ISOBUS des positions de stationnement (1) et accoupler au tracteur. Si un capteur de vitesse angulaire est utilisé du côté de la machine, il doit être impérativement relié au tracteur.

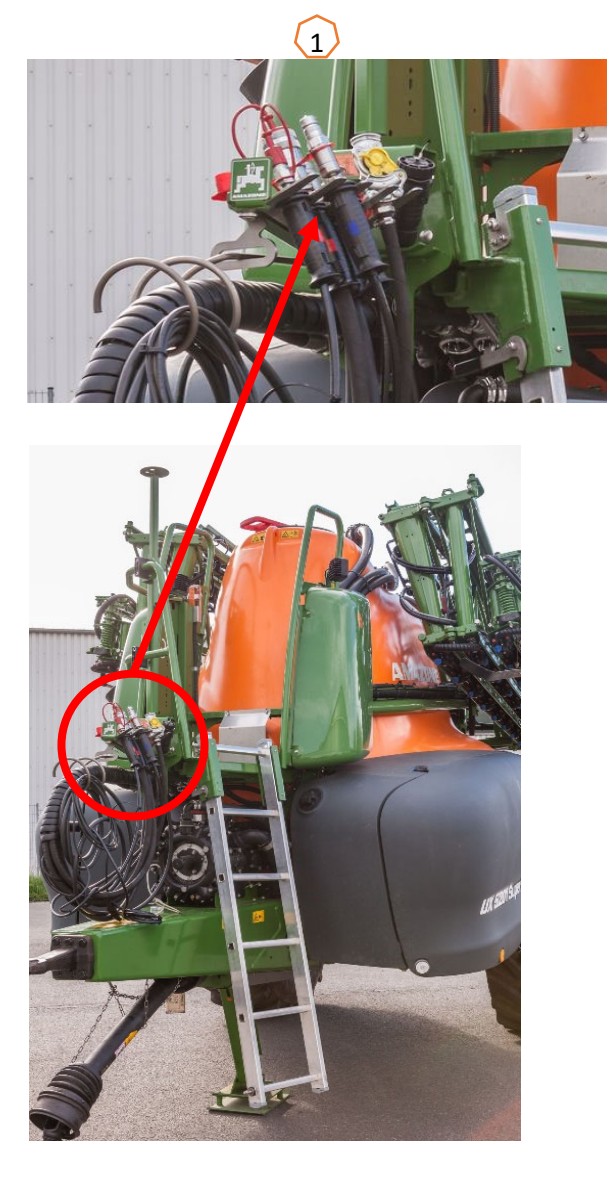

### **Remplissage**

### **Remplissage à aspiration cuve de liquide de pulvérisation :**

- (1) Mettre la pompe en marche.
- (2) Sélectionnez le remplissage à aspiration dans le TwinTerminal et saisissez la consigne de niveau de remplissage.
- (3) Commutez le robinet de pression sur « Remplir la cuve de liquide de pulvérisation ».
- (4) Mettez le robinet sélecteur de l'injecteur sur « Augmenter la puissance de remplissage par l'injecteur ».

### **Remplissage à pression cuve de liquide de pulvérisation (en option)**

- (5) Sélectionnez le menu Remplissage à pression sur le TwinTerminal, saisissez la consigne de niveau de remplissage. \*\*
- (6) Commutez le robinet sélecteur de remplissage à pression sur « Remplissage cuve de liquide de pulvérisation ».

La position des autres robinets sur le tableau de commande ne joue aucun rôle pour le remplissage à pression.

- (7) Respectez les indications du TwinTerminal pour décharger le flexible de pression. \*\*
- \*\* Uniquement avec arrêt électrique du remplissage !

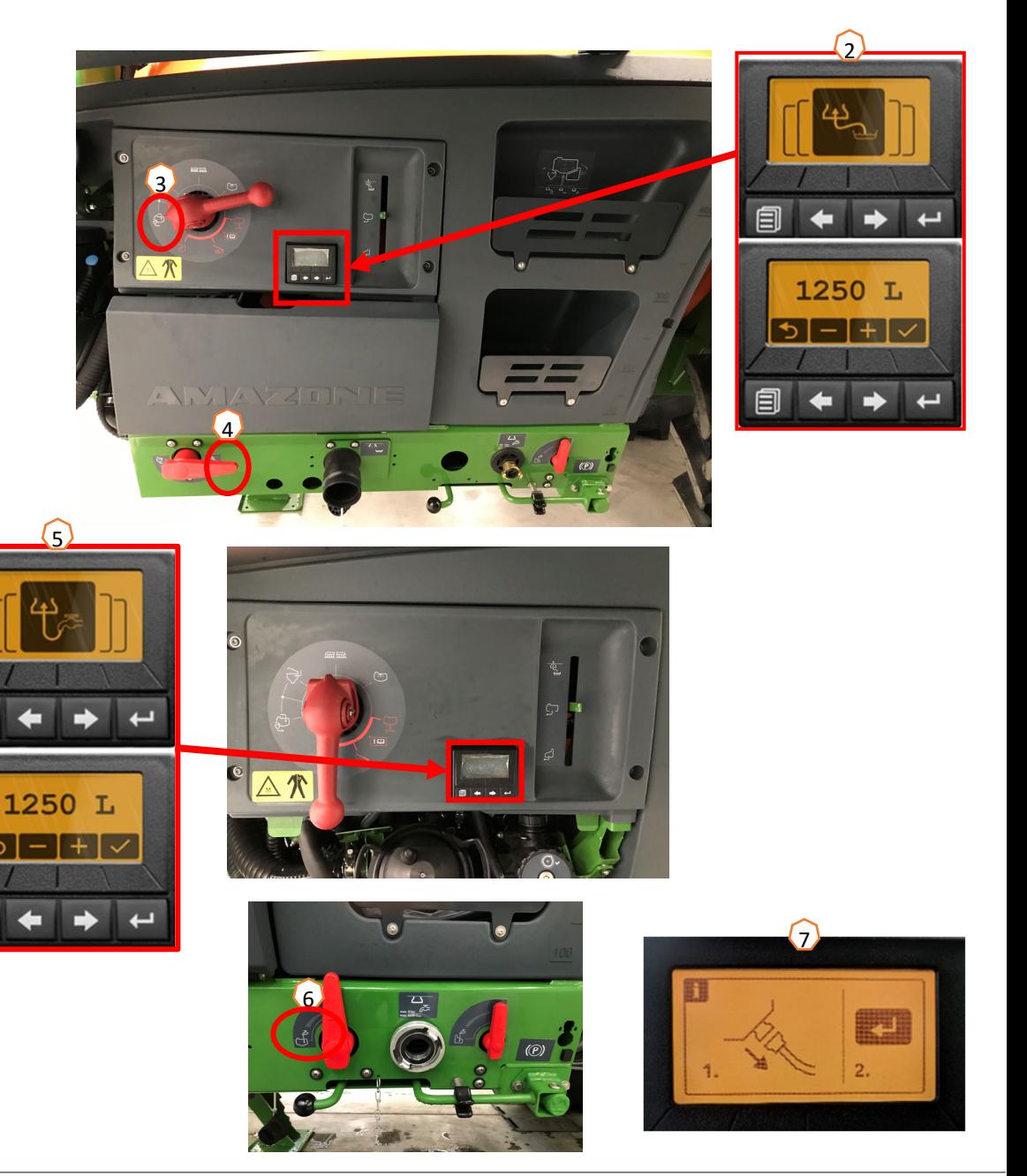

### **Cuve d'incorporation**

La cuve d'incorporation peut être alimentée en eau par :

- le raccord d'aspiration,
- le raccord de pression (en option),

### **(1)**.

#### **Les fonctions suivantes peuvent être activées sur la cuve d'incorporation :**

- 1. Pistolet de pulvérisation pour le nettoyage de la cuve d'incorporation **(2)**
- 2. Buse mélangeuse pour l'incorporation des poudres ou des granulés **(3)**
- 3. Nettoyage des bidons **(4)**
- 4. Conduite circulaire pour dissoudre et incorporer les produits phytosanitaires **(5)**

### **Alimentation par le raccord d'aspiration :**

- 1. Démarrez un remplissage à aspiration de la cuve de liquide de pulvérisation **(6)**
- 2. Mettez le robinet de pression en position « <sup>+</sup> » **(7)**
- 3. Ouvrez si nécessaire les robinets de la cuve d'incorporation **(2-5)**
- 4. Afin de vider la cuve d'incorporation, mettez le robinet sélecteur de l'injecteur sur « Vidange par aspiration de la cuve d'incorporation » **(8)**
- 5. Afin d'augmenter la pression dans la cuve d'incorporation, par exemple pour le nettoyage des bidons, mettez le robinet de pression sur « Alimenter la cuve d'incorporation ». **Attention !** La cuve d'incorporation <sup>n</sup>'est pas complètement vidée **(9)**

#### **Alimentation par le raccord de pression :**

- 1. Démarrer le remplissage à pression
- 2. Alimentation du remplissage à pression **(1)**
- 3. Robinet de pression en position « <sup>+</sup> » **(7)**
- 4. Mettre la pompe en marche
- 5. Vider la cuve d'incorporation par aspiration **(8)**
- 6. Pour plus de pression, par exemple pour le nettoyage des bidons, arrêter le remplissage à pression

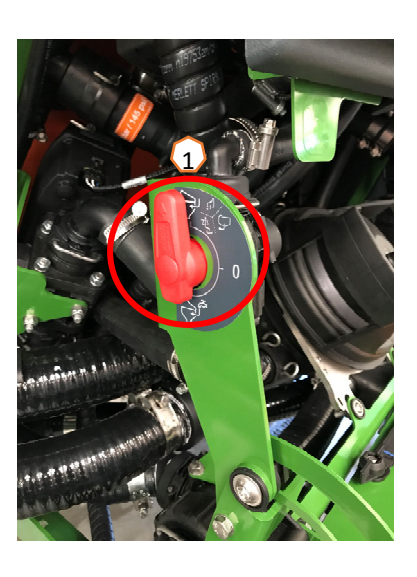

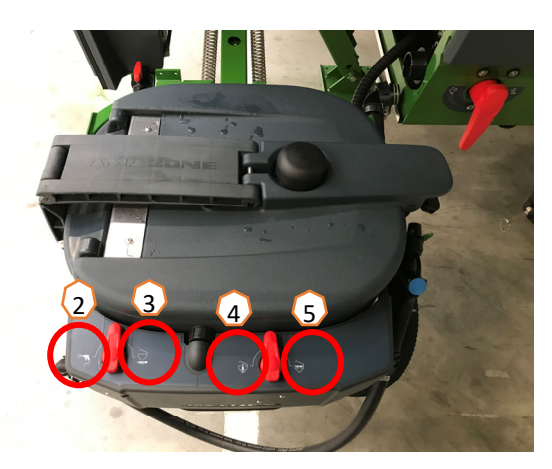

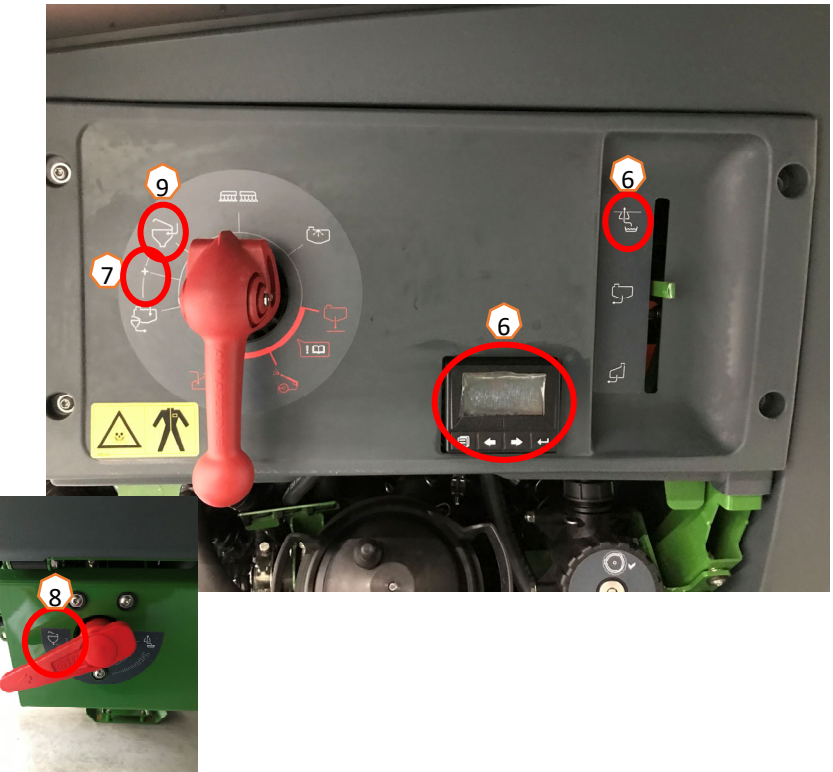

**Une fois le pulvérisateur rempli et les produits phytosanitaires incorporés, mettre le robinet de pression sur « Pulvériser »**. **(1)**

### **Agitation**

Régulation automatique de l'organe agitateur en fonction du niveau de remplissage :

Avec le Pack Confort, il est possible de régler le niveau d'agitation souhaité sur le TwinTerminal **(2)** ou le terminal de commande **(3)** (menu Champ/Agitation).

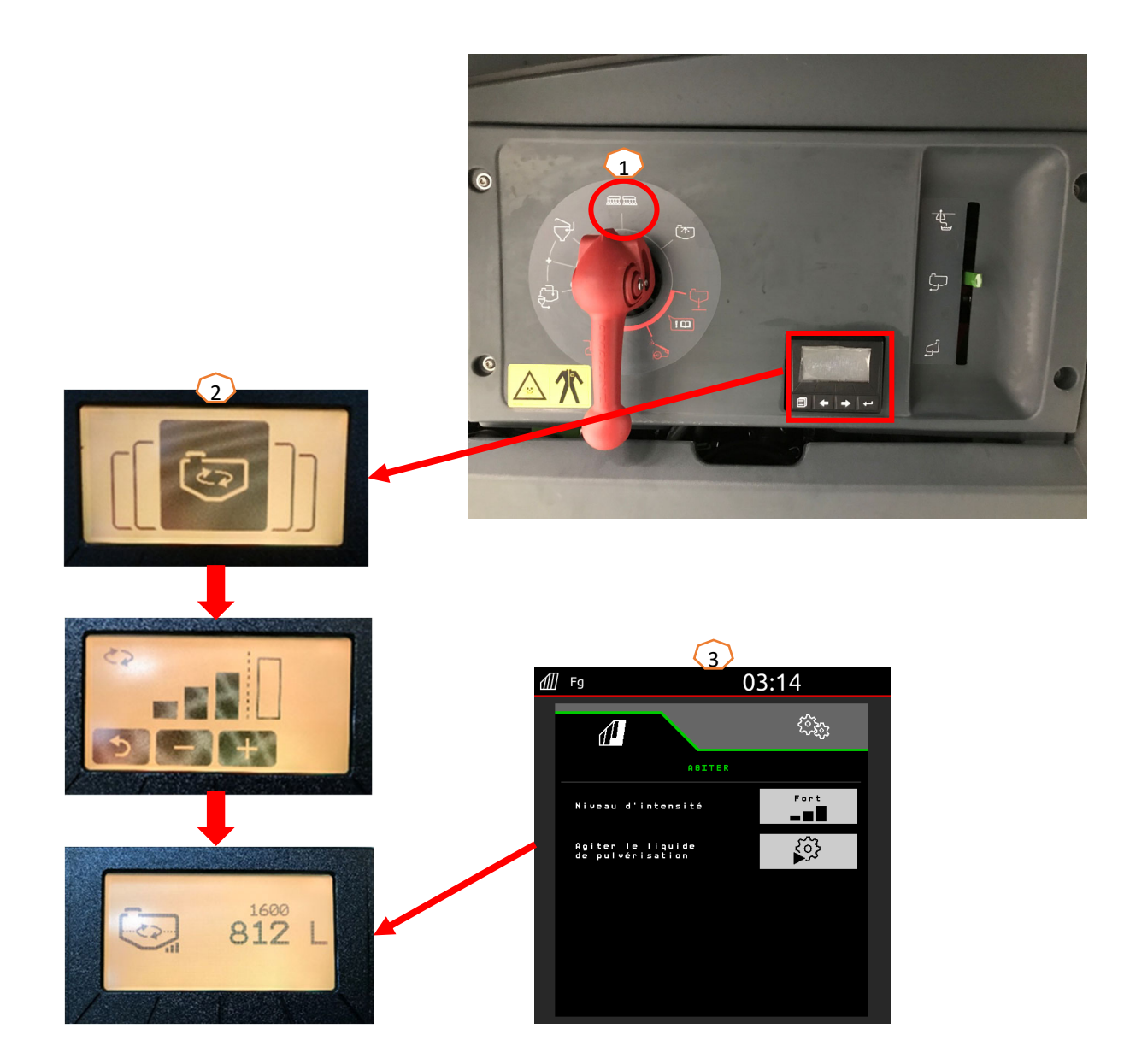

### **Amener la machine en position de travail**

Dans le groupe de fonctions cinématique de rampe, vous trouverez toutes les touches programmables pour mettre la rampe en position de travail.

- (1) Relevez la rampe.
- (2) Dépliez la rampe à la largeur de travail souhaitée.
- (3) Quand la rampe est entièrement dépliée, elle peut être verrouillée.
- (4) Approcher la hauteur de pulvérisation souhaitée.
- (5) Enregistrez la hauteur de pulvérisation. \*
- (6) Mettez le guidage automatique de la rampe en marche. La rampe doit être entièrement dépliée et déverrouillée ! \*
- (7) Activez AutoTrail en mode automatique. \*\*
- \* Uniquement avec les guidages de rampe en option DistanceControl ou ContourControl
- \*\* En option

### **Pulvériser**

- 1. La régulation automatique du débit est activée par défaut **(11)**. Les informations de l'application <sup>s</sup>'affichent à droite de la cuve de liquide de pulvérisation **(8)**.
- 2. Activez le commutateur de tronçon principal **(10)**.
- 3. Activer Section Control **(12)**. Pour pouvoir activer cette fonction, les conditions suivantes doivent être remplies :
	- •Section Control du Terminal (Task Controller) activé
	- •Machine sans erreur
	- •Rampe en position de travail
- En fonction du réglage, la touche programmable **(12)** dans le menu Machine peut ne pas être visible, mais apparaître dans la vue GPS. Des informations complémentaires sur les réglages du Section Control figurent dans la notice d'utilisation du logiciel de la machine et du terminal.
- 4. Vous pouvez voir l'état du Section Control à l'aide du symbole **(9) :**
	- X gris : Section Control n'est pas activé dans la machine et le terminal
	- •Symbole de couleur clignotant : Section Control est activé dans le terminal mais pas dans la machine
	- •Symbole de couleur qui ne clignote pas : Section Control est activé dans la machine et dans le terminal

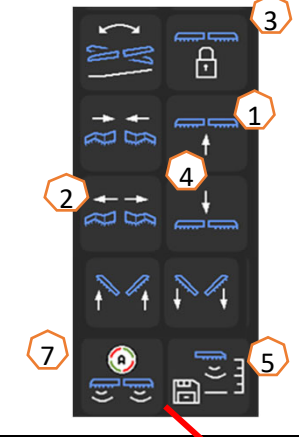

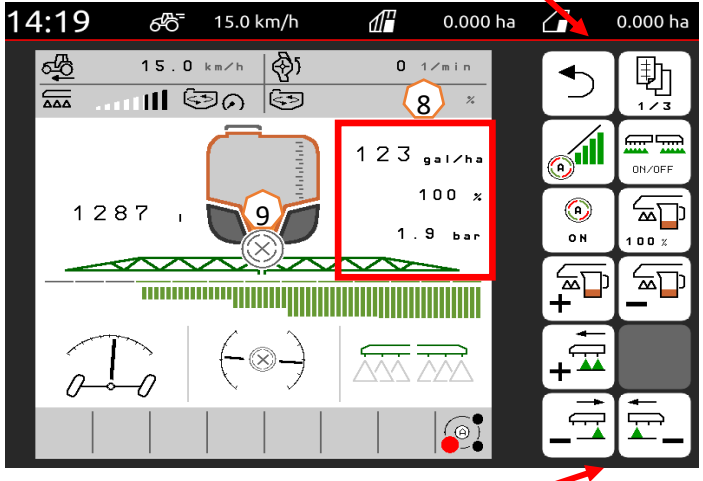

•

#### **Nettoyer**

#### **Programmes de nettoyage :**

Dans le menu Nettoyage, divers programmes de nettoyage sont à disposition.

- (1) Notez que le robinet de pression au démarrage d'un programme de nettoyage doit rester en position **« Pulvériser »** !
- (2) Le nettoyage intensif est adapté avant le changement d'une préparation critique.
- (3) Le nettoyage rapide est adapté pour un nettoyage quotidien du pulvérisateur.
- (4) Il est recommandé de rincer la rampe avant d'interrompre le travail. Sélectionnez si le liquide de pulvérisation doit être pulvérisé ou retourner dans le réservoir. Une fois le rinçage terminé, arrêtez d'abord la pompe puis quittez le menu « Rincer rampe ».
- (5) Pendant le programme de nettoyage, activez et désactivez les buses de bordure le caséchéant.
- (6) Afin d'améliorer le résultat du nettoyage, il est possible d'augmenter manuellement la pression de pulvérisation si nécessaire lors de la pulvérisation. Pour cela, désactiver la régulation automatique du débit et augmenter la pression.

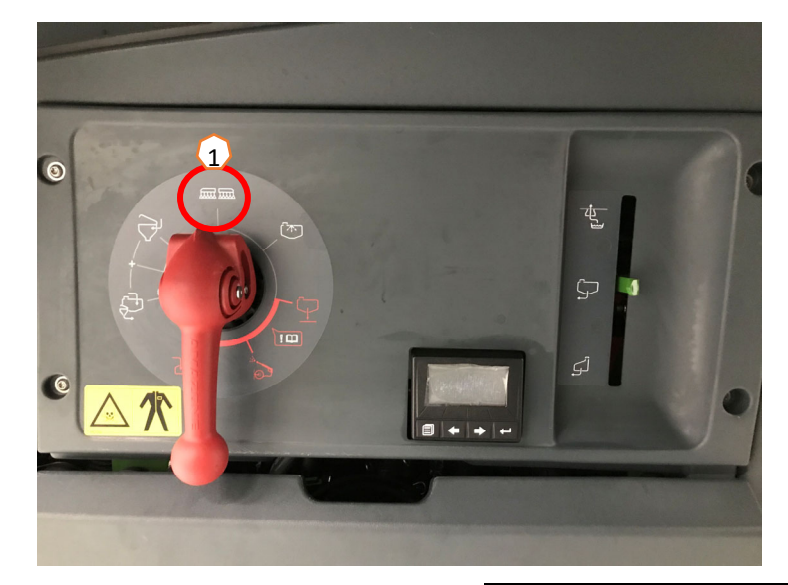

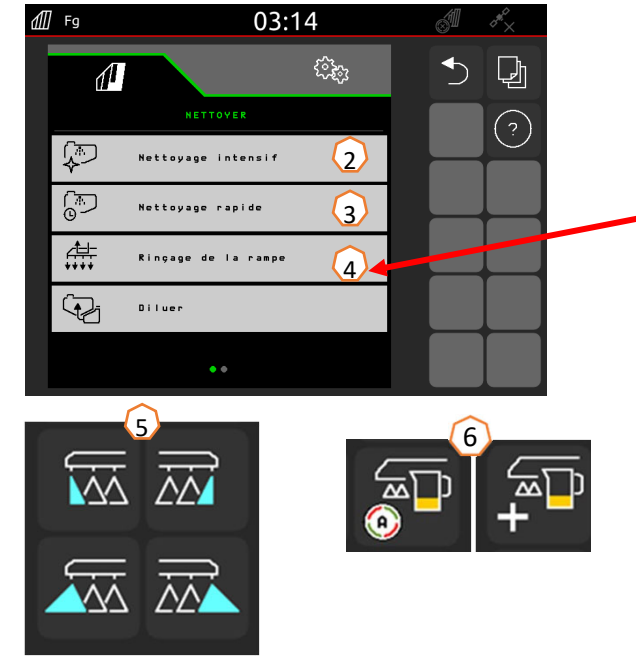

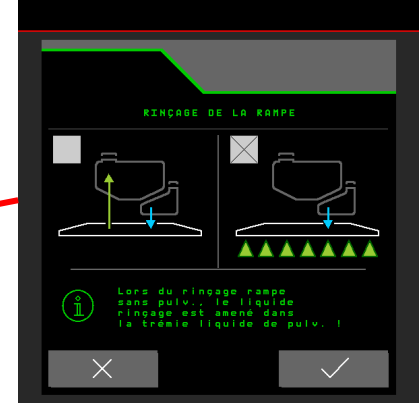

•

# **6. Réglages du logiciel**

- • **(1) Configuration des tronçons :** Menu de réglage > Profil > Commutation des tronçons. Il est possible ici de configurer chaque tronçon.
- **(2) Pression en tournière :** Menu de réglage > Profil > Régulation du débit. Il est possible ici de régler la pression en tournière souhaitée.
- • **(3) Rampe de démarrage :** Menu de réglage > Profil > Régulation du débit. Il est possible de configurer ici la « Rampe de démarrage ». Après la mise en route du pulvérisateur, une quantité plus élevée est dosée pendant le temps de démarrage défini jusqu'à ce que la vitesse de démarrage saisie soit atteinte.
- • **(4) Configurer la hauteur de travail et la hauteur de tournière :** Menu de réglage > Profil > Comportement des rampes. Il est possible ici de régler la hauteur de travail en cm et la hauteur de tournière en niveaux désactivé, petit, moyen, grand et maximal.

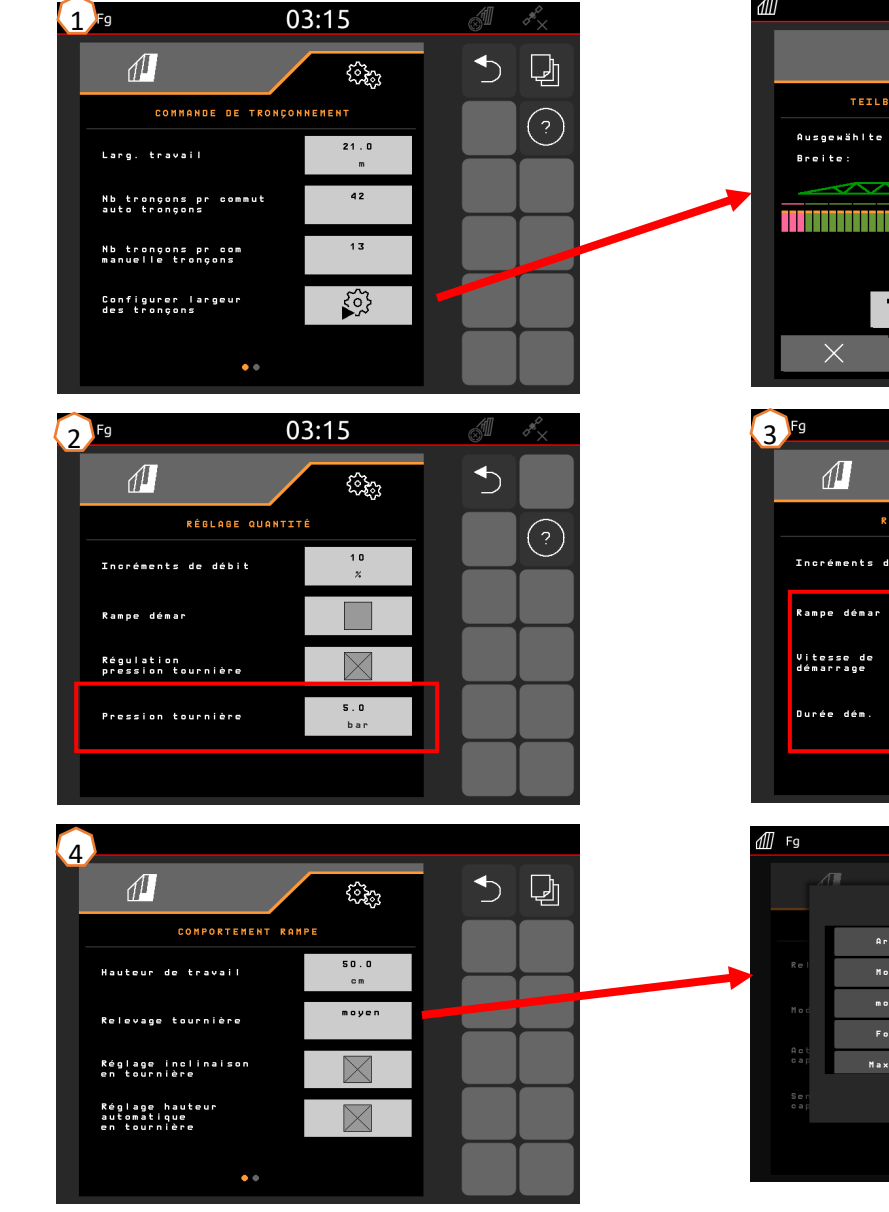

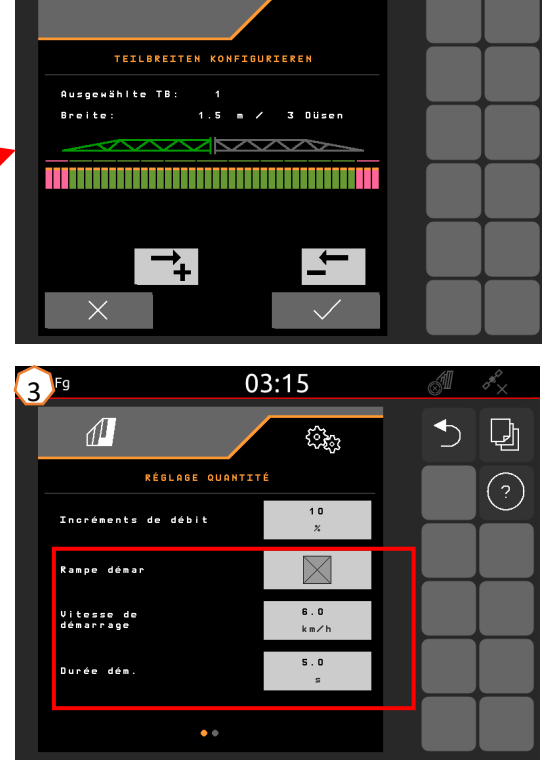

 $03:22$ 

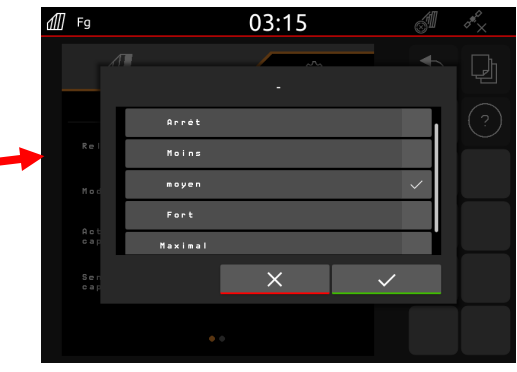

# **6. Réglages du logiciel**

### **AmaSelect / CurveControl**

- (1) Dans le Menu de réglage>Profil>AmaSelect>Corps de buse, saisir le corps de buse utilisé.
- (2) La taille de buse, la plage de pression et la hauteur de travail sont saisies pour chaque buse présente. La plage de pression doit être réglée individuellement pour permettre la commutation automatique entre les buses ou combinaisons de buses. Pour le réglage du comportement de commutation, la combinaison de buses utilisée, puis l'ordre correct des tailles de buse doivent être pris en considération.
- (3) La combinaison de buses doit ensuite être sélectionnée dans le menu Réglages>Profil>AmaSelect>Fonctions automatiques.

## **CurveControl**

- (4) L'équipement spécial CurveControl doit être configuré dans le menu Réglages>Profil>AmaSelect>Automatismes. Trois dosages peuvent être sélectionnés au choix :
- $\blacktriangleright$ Sous-dosage
- $\blacktriangleright$ Dosage normal
- $\blacktriangleright$ Surdosage

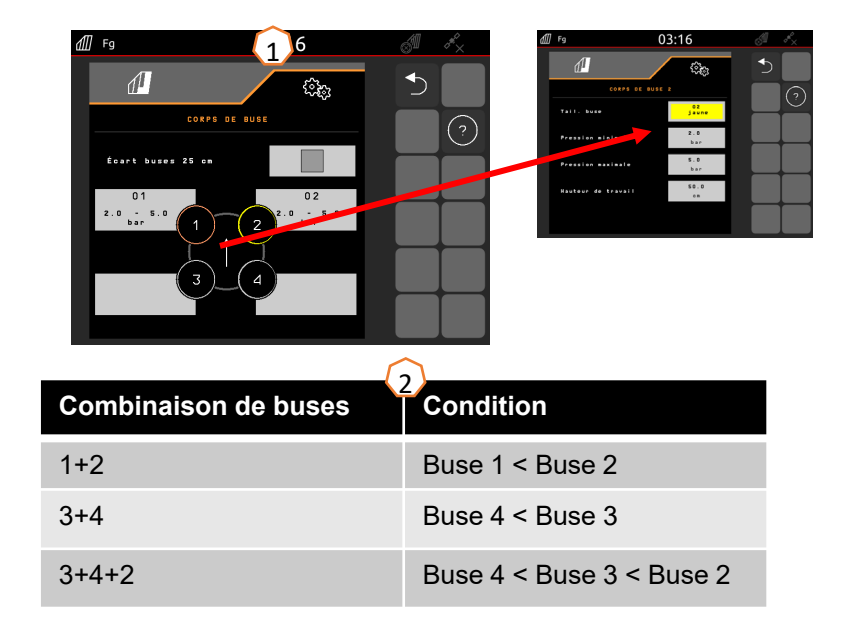

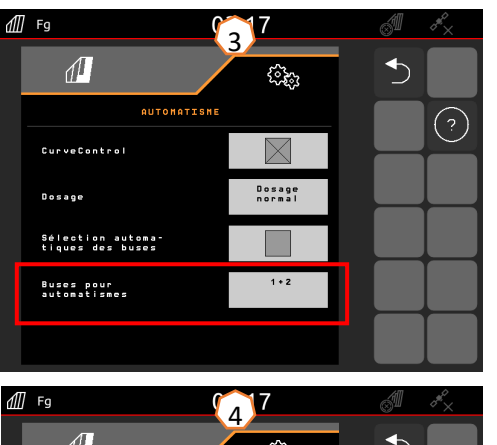

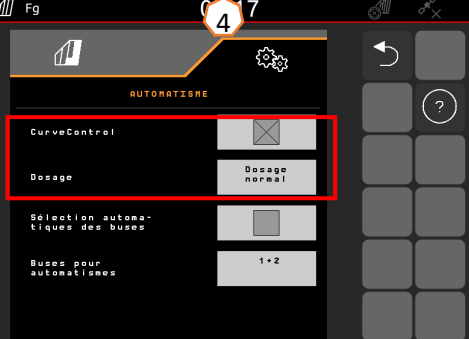

# **6. Réglages du logiciel**

### **AmaSelect Row**

AmaSelect Row peut être configuré dans le menu Réglages/Profil/AmaSelect/AmaSelect Row.

(1) Les buses utilisées doivent être configurées dans le menu Réglages/Profil/AmaSelect/Corps de buse. La buse utilisée pour la pulvérisation en bande doit être sélectionnée en plus.

Pour un intervalle entre rangs de 50 cm : une buse quelconque peut être sélectionnée si l'extension de buse 25 cm n'est pas installée, et les buses 3 ou 4 doivent être sélectionnées si l'extension de buse 25 cm est installée. Pour un intervalle entre rangs de 75 cm, l'extension de buse 25 cm doit être installée. Les buses 1 et 2 doiventêtre sélectionnées.

- (2) Sélection de l'intervalle entre rangs : 50 cm ou 75 cm (uniquement avec kit de décalage 25 cm). Lorsque l'intervalle entre rangs 75 cm est sélectionné, il est possible de sélectionner le traitement sur rang (sur les plantes) ou le traitement entre les rangs (les buses situées au-dessus des plantes restent fermées). De plus, les buses situées dans le jalonnage peuvent être désactivées ici.
- (3) Il est possible de configurer à la page suivante :
	- Saisie de la hauteur de pulvérisation théorique
	- Saisie de l'angle de buse, en fonction de la buse utilisée
	- La largeur de bande théorique est calculée sur cette base

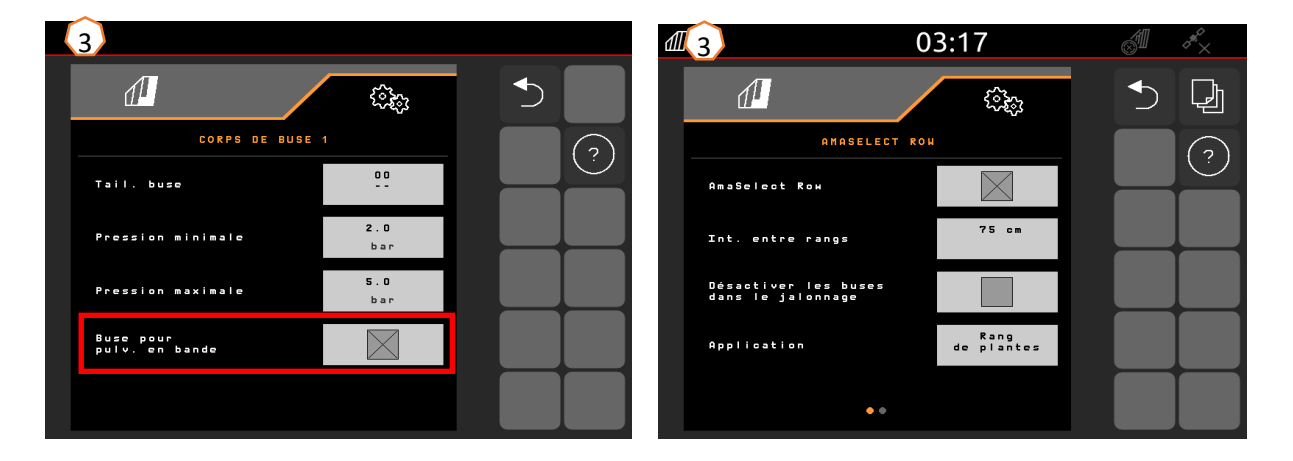

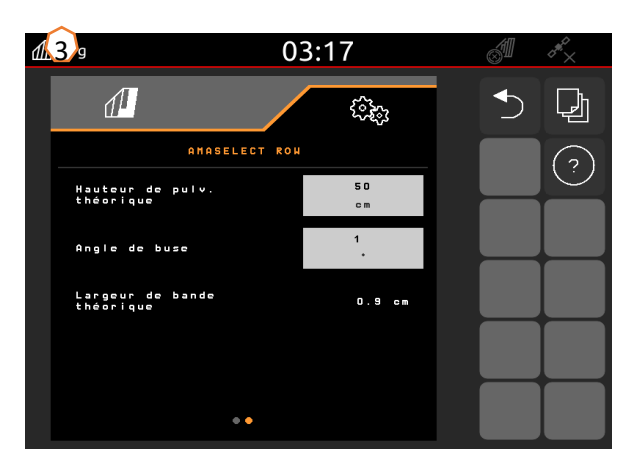

# **6. Réglages du logiciel**

#### **Direction**

- Le comportement de la direction peut être ajusté dans le menu Réglages>Profil>Direction.
- **(1)** Distance de l'essieu arrière du tracteur au point d'accouplement : la valeur doit être mesurée et réglée en fonction du tracteur.
- **(2)** Temporisation du point de braquage : la temporisation du point de braquage permet de régler l'instant du début du virage. Cette valeur et son effet sont le mieux visibles lors du braquage. Le comportement doit être contrôlé et réglé dans un virage à 90° pris à la vitesse de déplacement habituelle. Les cultures sur buttes **(5)** doivent être désactivées. Plus la valeur est grande, plus le braquage de la machine est retardé.
- **(3)** Cote de correction de voie : si la temporisation du point de braquage **(2)** est correcte, la cote de correction de voie doit être réglée. La cote de correction de voie peut être mesurée directement sur la trace. Cette valeur peut être observée au mieux au sommet jusqu'au début du dernier tiers du virage. **ATTENTION !** L'essieu directeur ne doit pas se déplacer jusqu'en butée. Sinon la cote de correction de voie ne peut pas être mesurée directement. Plus la valeur est grande, plus le pulvérisateur braque vers l'extérieur (à condition que l'angle de braquage ne soit pas encore atteint).
- **(4)** Type de compensation de pente : manuelle ou automatique. En dévers, la direction est compensée de manière manuelle ou automatique pour corriger la trajectoire du pulvérisateur.
- **→ (5)** Cultures sur buttes : pour les cultures sur buttes, il est possible de régler une augmentation du braquage afin que la machine soit dirigée sur une courbe plus grande. Amplification de virage sur butte : le paramètre de l'amplification de virage sur butte décrit l'amplification du braquage. Plus la valeur est grande, plus le braquage de l'essieu est grand.

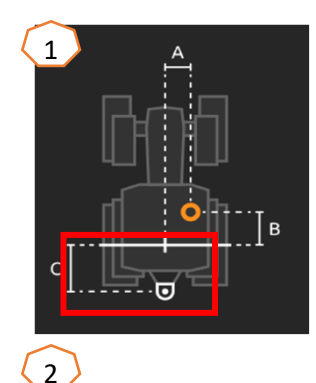

Une machine dont le réglage est correct braque sans à-coups et suit exactement les traces des roues arrière !

- 1. Si le pulvérisateur braque trop tard, la temporisation du point de braquage doit être réduite.
- 2. Si le pulvérisateur braque trop tôt, la temporisation du point de braquage doit être augmentée.

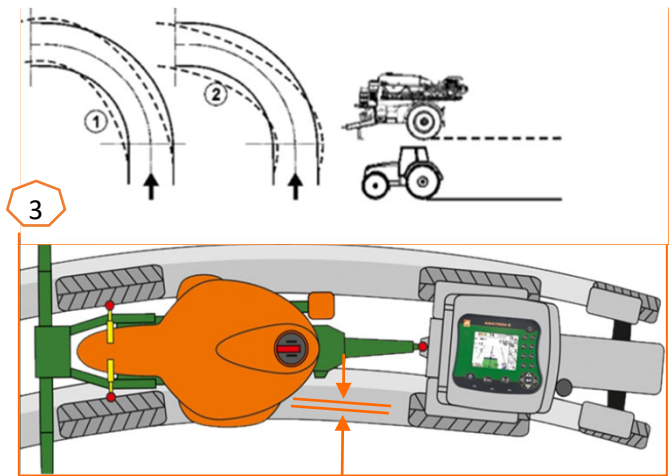

### **AMAZONE**

## **6. Réglages du logiciel**

### **ContourControl / DistanceControl**

- Les saisies suivantes sont possibles dans le menu Réglages/Profil/Comportement rampe :
- $\geq$  (1) Hauteur de travail : lorsque le guidage de rampe automatique est activé, la rampe (buses) est réglée à cette hauteur lors de la pulvérisation.
- $\geq$  (2) Relevage de la rampe en tournière : léger (50 cm), moyen (100 cm), important (150 cm) ou maximal.
- $\geq$  (3) Mode (uniquement avec pliage Profi et Flex 2 ou ContourControl) : inclinaison ou relevage angulaire
- $\geq$  (4) Les capteurs de distance peuvent être désactivés sur ContourControl si nécessaire. Cela se fait avec DistanceControl en retirant les capteurs. Cela peut <sup>s</sup>'avérer nécessaire si, par exemple en travaillant avec une largeur de travail réduite, un capteur est orienté sur le jalonnage ou en cas de défaillance du capteur.

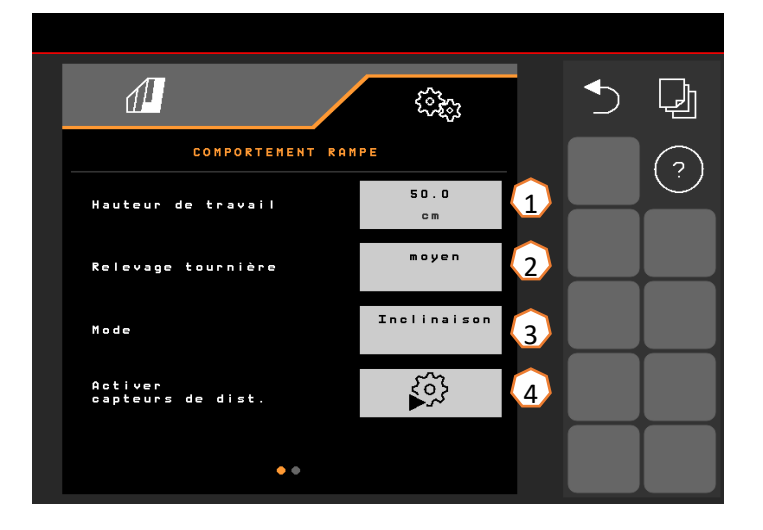

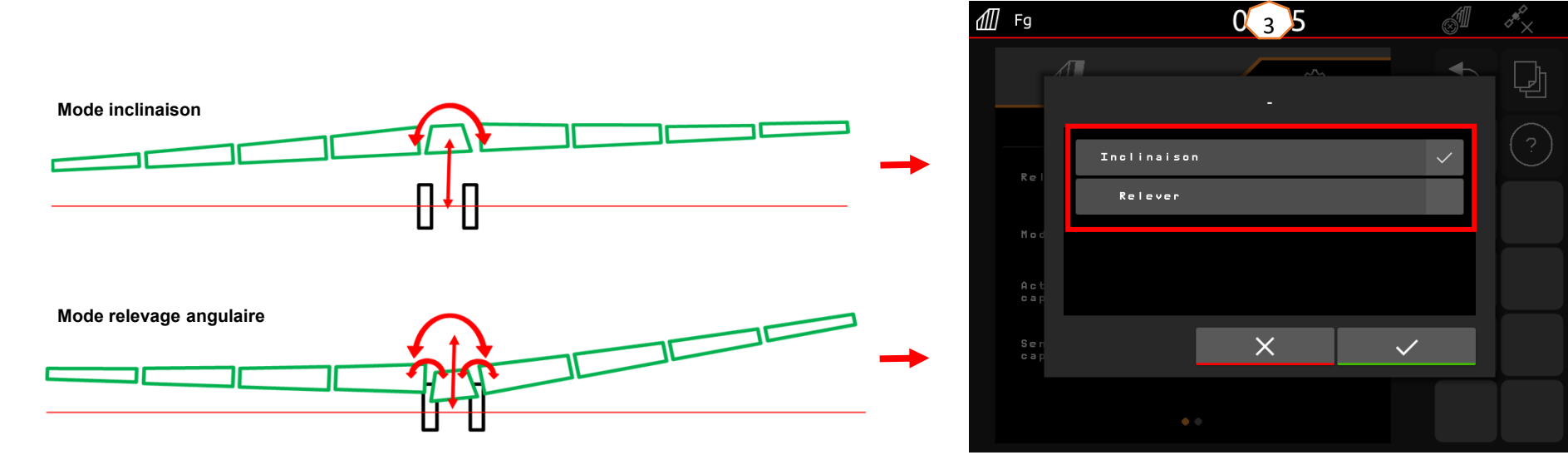

•

•

# **7. Préparation du Task Controller côté machine**

- • **Terminal :** Les fonctions du Task Controller sont commandées par le terminal. Le terminal doit être préparé en conséquence. De plus amples informations figurent dans la notice d'utilisation du terminal correspondant.
- (1) **Task Controller :** Menu de réglage > Profil > ISOBUS. Au point Documentation, il est possible de choisir entre « Interne à la machine » et « Task Controller ».
- (2,3) **Cartes d'application/tâches :** Le symbole « TC » affiché dans le menu Travail et le menu Champ indique que la machine reçoit les valeurs du débit de consigne du Task Controller (carte d'application ou tâche).

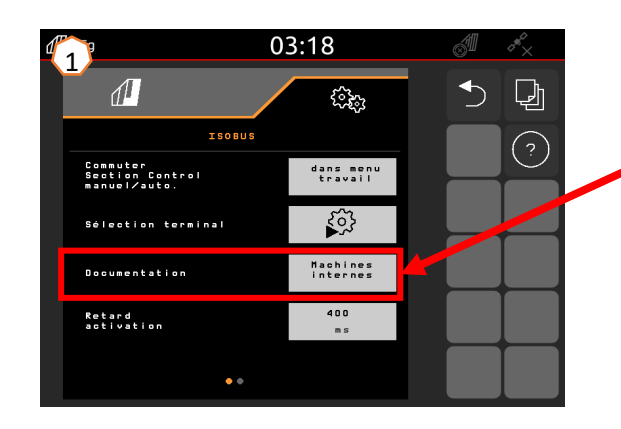

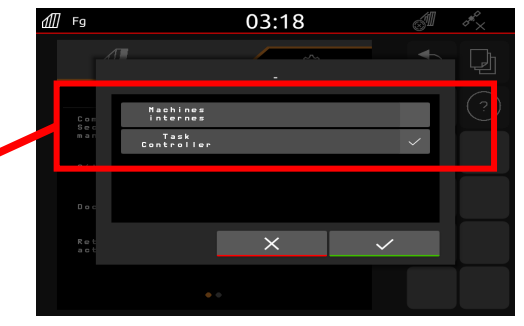

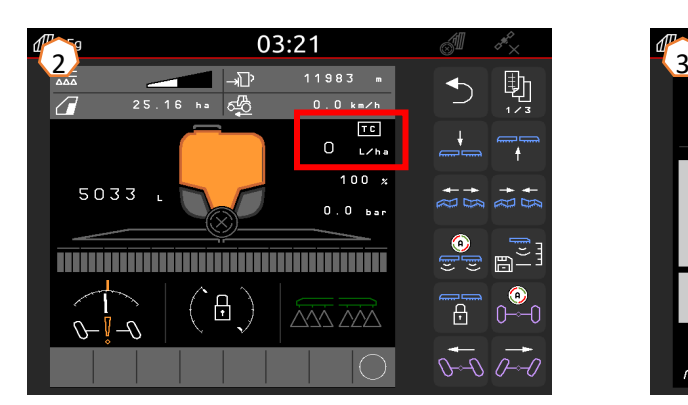

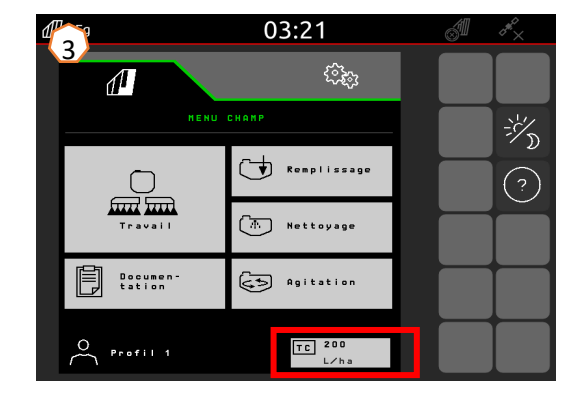

### **AMAZONE**

## **Application SmartLearning**

L'application AMAZONE SmartLearning propose des formations vidéo pour l'utilisation des machines Amazone. Les formations vidéo doivent, si nécessaire, être téléchargées sur votre smartphone afin d'être disponibles hors ligne. Sélectionnez simplement la machine pour laquelle vous souhaitez suivre des formations vidéo.

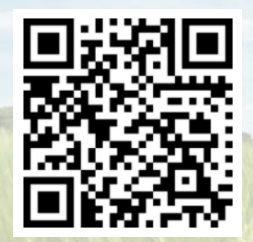

## **Portail d'informations**

Sur notre portail d'informations, nous mettons gratuitement à votre disposition des documents de toutes sortes à visualiser ou à télécharger. Il peut s'agir d'imprimés techniques ou publicitaires au format électronique, de vidéos, de liens Internet ou de données de contact. Vous pouvez recevoir des informations par la poste et vous abonner aux nouvelles publications de documents de diverses catégories.

**www.info.amazone.de/**

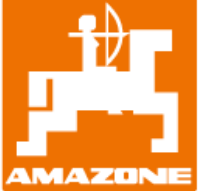

### **AMAZONEN-WERKE H. DREYER SE & Co.KG**

Postfach 51 · D-49202 Hasbergen-Gaste Tél.: +49 (0)5405 501-0  $\cdot$  Fax: +49 (0)5405 501-147 www.amazone.de · www.amazone.at · E-mail : amazone@amazone.de

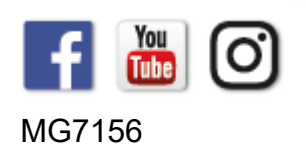